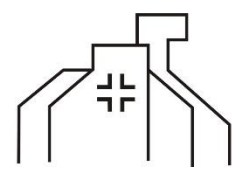

**St. Stephen's Lutheran Church Foundation** 5700 Pheasant Hill Rd. Monona, WI 53716 (608) 222-1241 (church office)

The document HighSchoolSupplementalForm2021.pdf is a fillable form. You can fill in this form on any PC or Macintosh computer using free Adobe software. In order to access the digital signature feature, you may need to complete a signature registration. Follow the steps on the screen. To prevent data loss, save your form before attempting to sign it.

For help with filling forms, scroll down to "FILL IN INTERACTIVE FORMS" below.

While completing a fillable form, SAVE YOUR WORK FREQUENTLY.

If using a TABLET (iPad, etc.) some functionality of the fillable form may be limited. You may need to download a free copy of the app "Adobe Fill & Sign" from the app store of your choice in order to complete the form on a tablet.

You may print the forms and fill them out long-hand if necessary.

Submitting your form:

Digitally signed forms can be saved as PDFs and attached to an email to [foundation@ststephensmonona.org](mailto:foundation@ststephensmonona.org)

Filled forms can be printed for physical signature (if you are not able to digitally sign). These printed forms can be mailed to St. Stephen's Lutheran Church Foundation, Inc., 5700 Pheasant Hill Rd., Monona, WI 53716. Alternatively, you can scan the signed form and email it to the office at [foundation@sts](mailto:foundation@st)tephensmonona.org.

Forms are due on or before April 30, 2021.

## **Fill in interactive forms**

An *interactive* form contains fields that you can select or fill in.

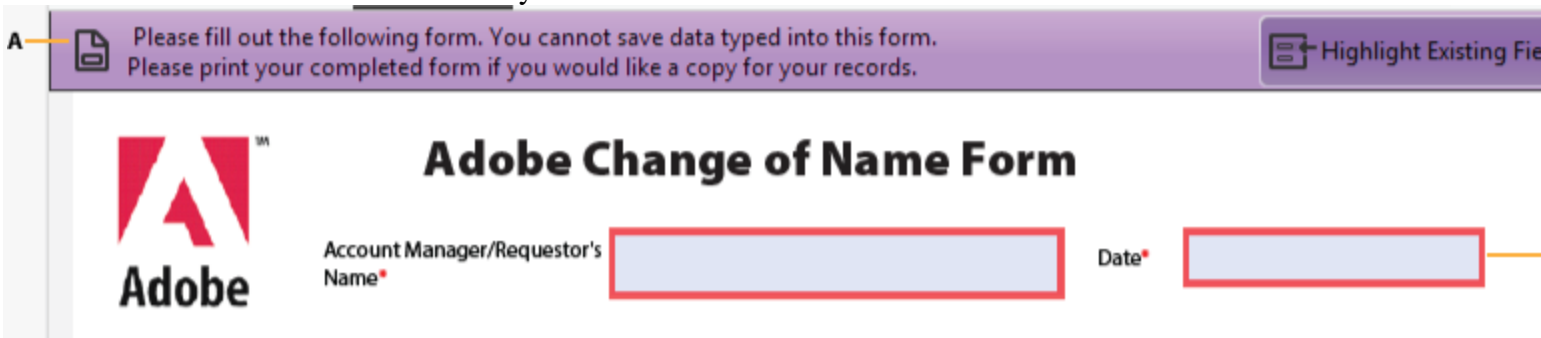

*Interactive fillable form*

**A.** Purple message bar indicates presence of fillable fields. **B.** When clicked, shows where fillable fields exist.

1. If necessary, right-click the document, and select either the **Hand Tool** or the **Select Tool** from the pop-up menu.

The pointer changes to a different icon as you move it over a field. For example, the **Hand** tool changes to an I-beam  $\overline{\mathbf{I}}$  when you can type text into the form field. Some text fields are dynamic, meaning that they automatically resize to accommodate the amount of data you enter and can span across pages.

- 2. (Optional) To make form fields easier to identify, click the **Highlight Existing Fields** button **E** on the document message bar. Form fields appear with a colored background (light blue by default), and all required form fields are outlined in another color (red by default).
- 3. Click to select options, such as radio buttons. Click inside a text field to type. Press Tab to move forward or Shift+Tab to move backward. Fill in flat forms with the Fill & Sign tools

A *flat* form does not have interactive fields. However, you can use the Fill & Sign tools to add text and other symbols anywhere on the form. For instructions, see Fill out your PDF [form.](https://helpx.adobe.com/acrobat/using/fill-and-sign.html#fill_your_PDF_form)